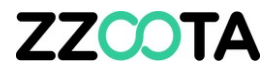

## EDITING THE ODOMETER SENSOR FORMULA

#### **ZZOOTA**

**Why doesn't the Odometer on my zzootaLink sensor dashboard match the vehicle?**

Sometimes we can't remotely access the existing odometer data from the vehicle. This requires the existing kilometers to be added to the odometer formula.

This presentation will guide you to the Odometer sensor formula and make amendments to update the sensor dashboard on zzootaLink.

**In the following example our starting figure is an actual odometer reading of 37752km.**

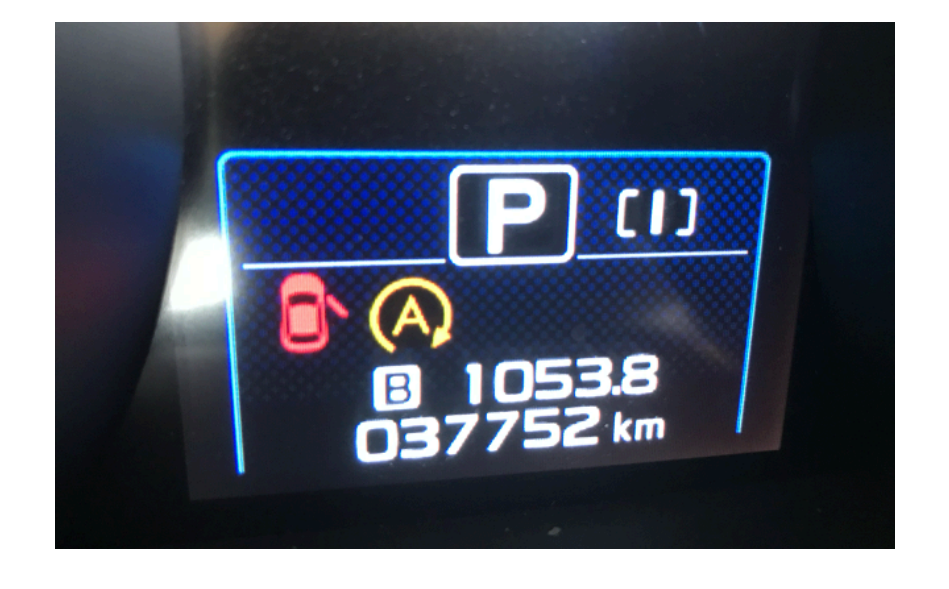

#### **STEP 1**

**To begin log into the zzootaLink platform and navigate to the Main page.**

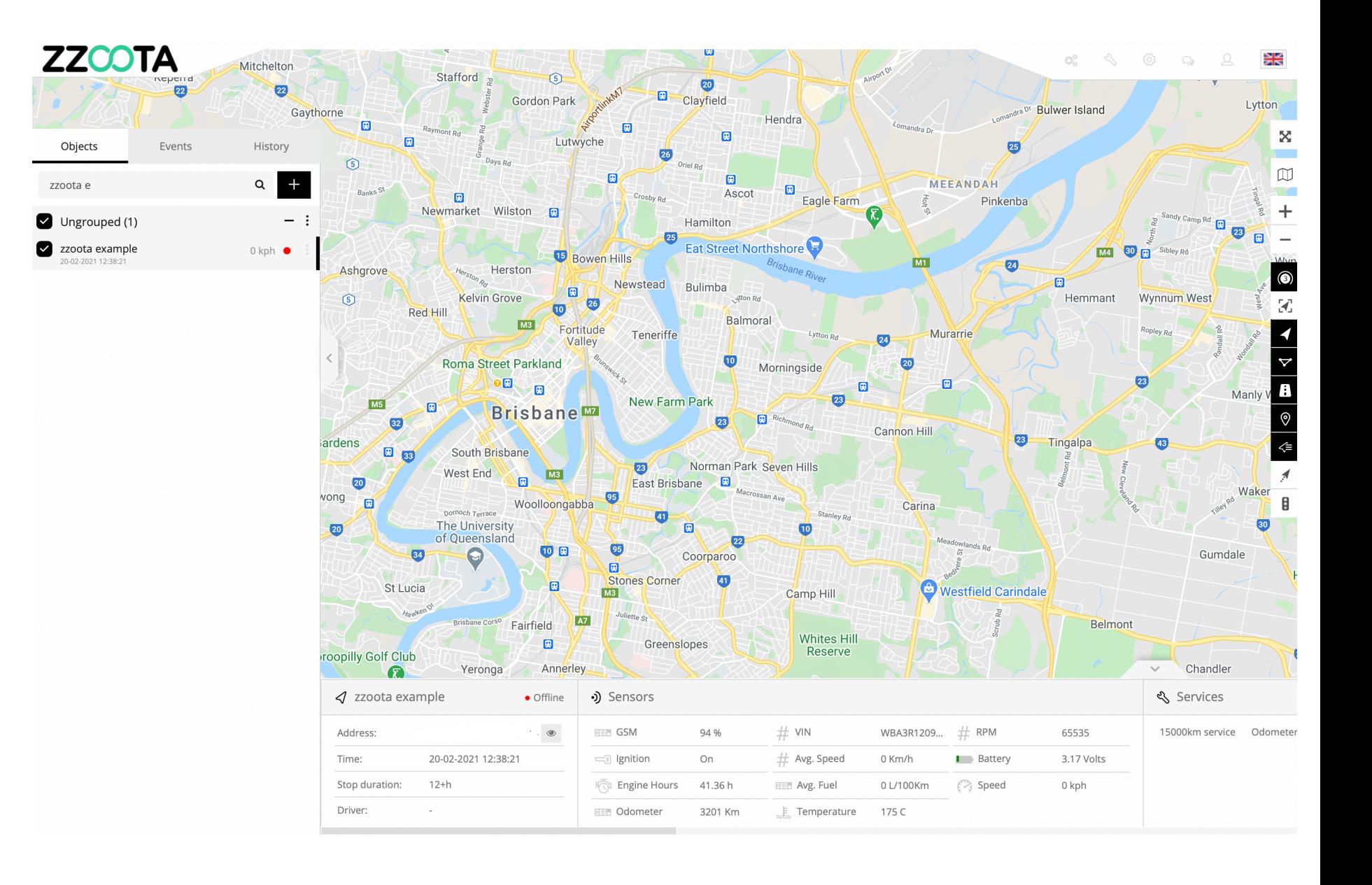

#### **STEP 2**

Make a note of the current virtual odometer.

For this vehicle it is **3201 km**.

This is the distance the vehicle has travelled since the zzoota device was installed.

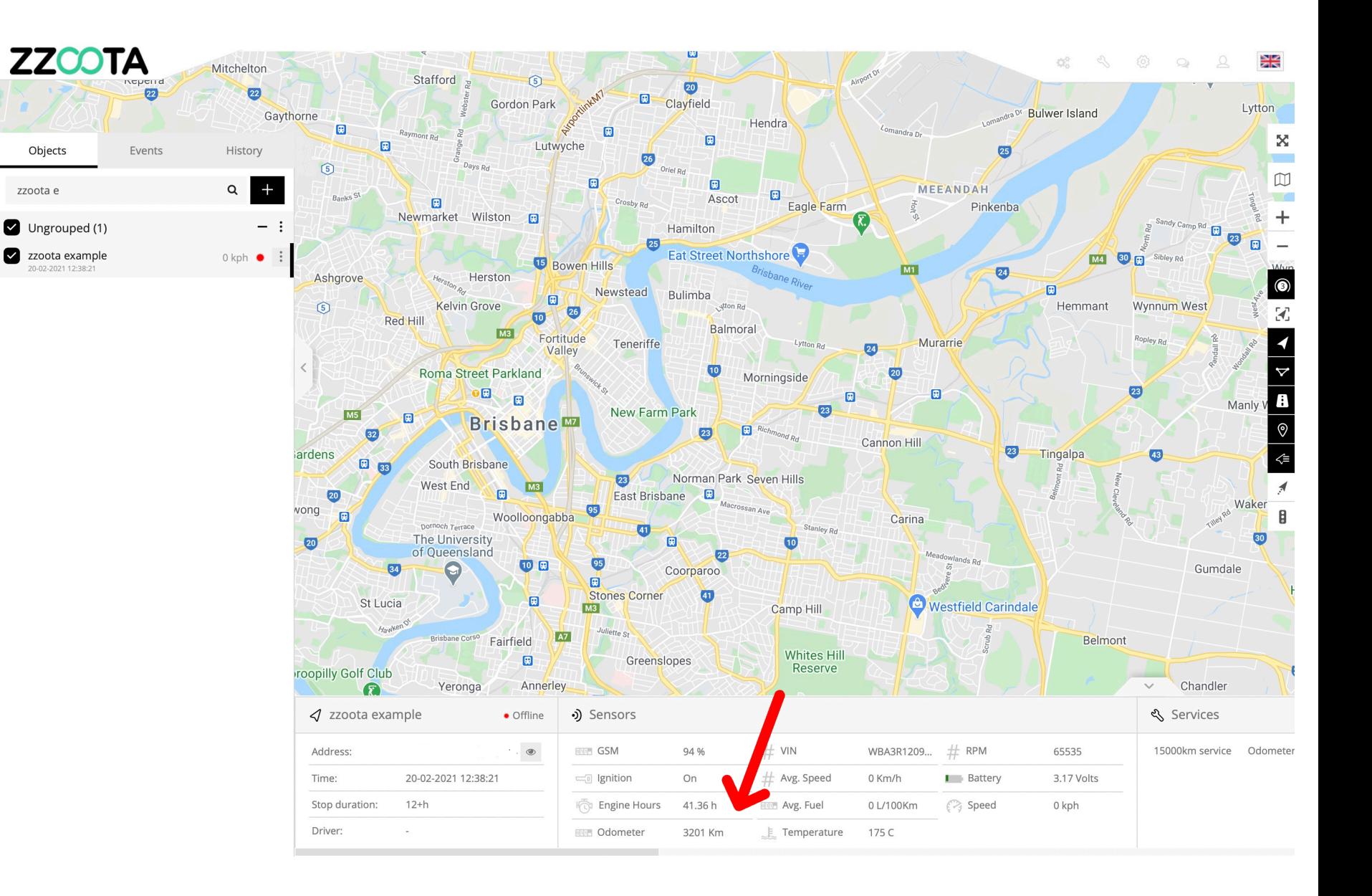

#### **STEP 3**

Choose the device in the Navigation panel and select the Overflow menu "¡".

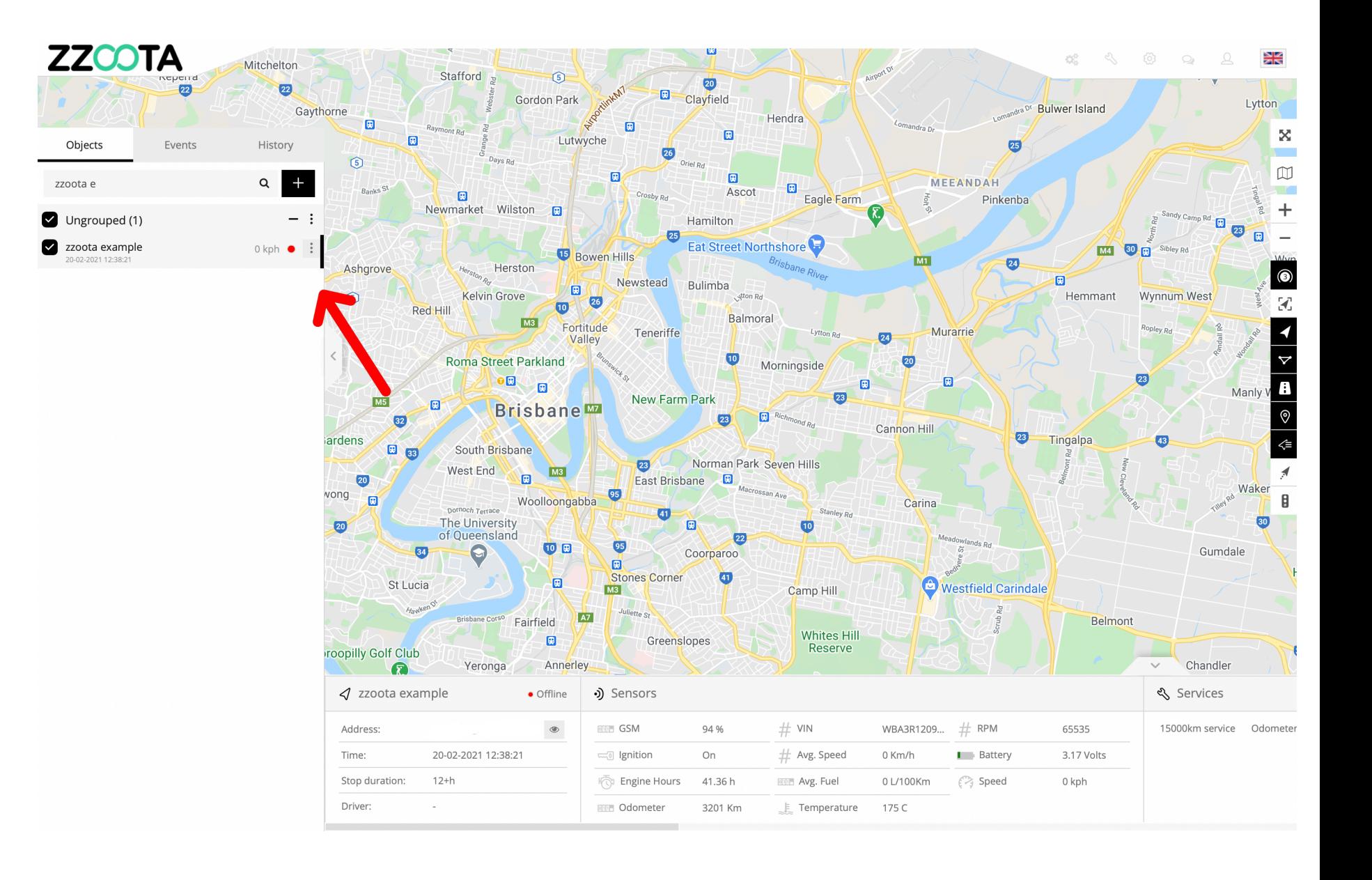

**STEP 4** Select "Edit".

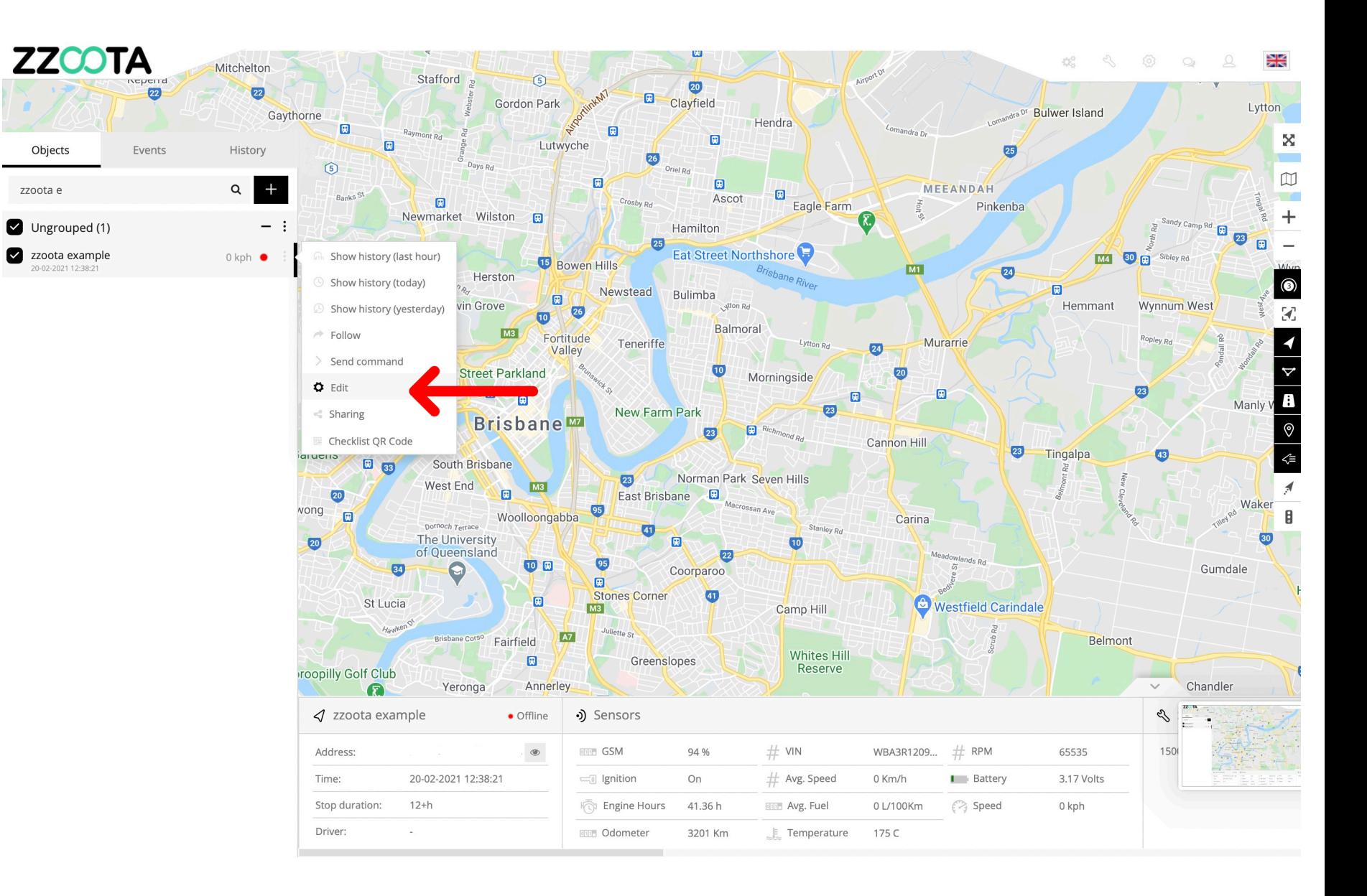

**STEP 5** Select "Sensors".

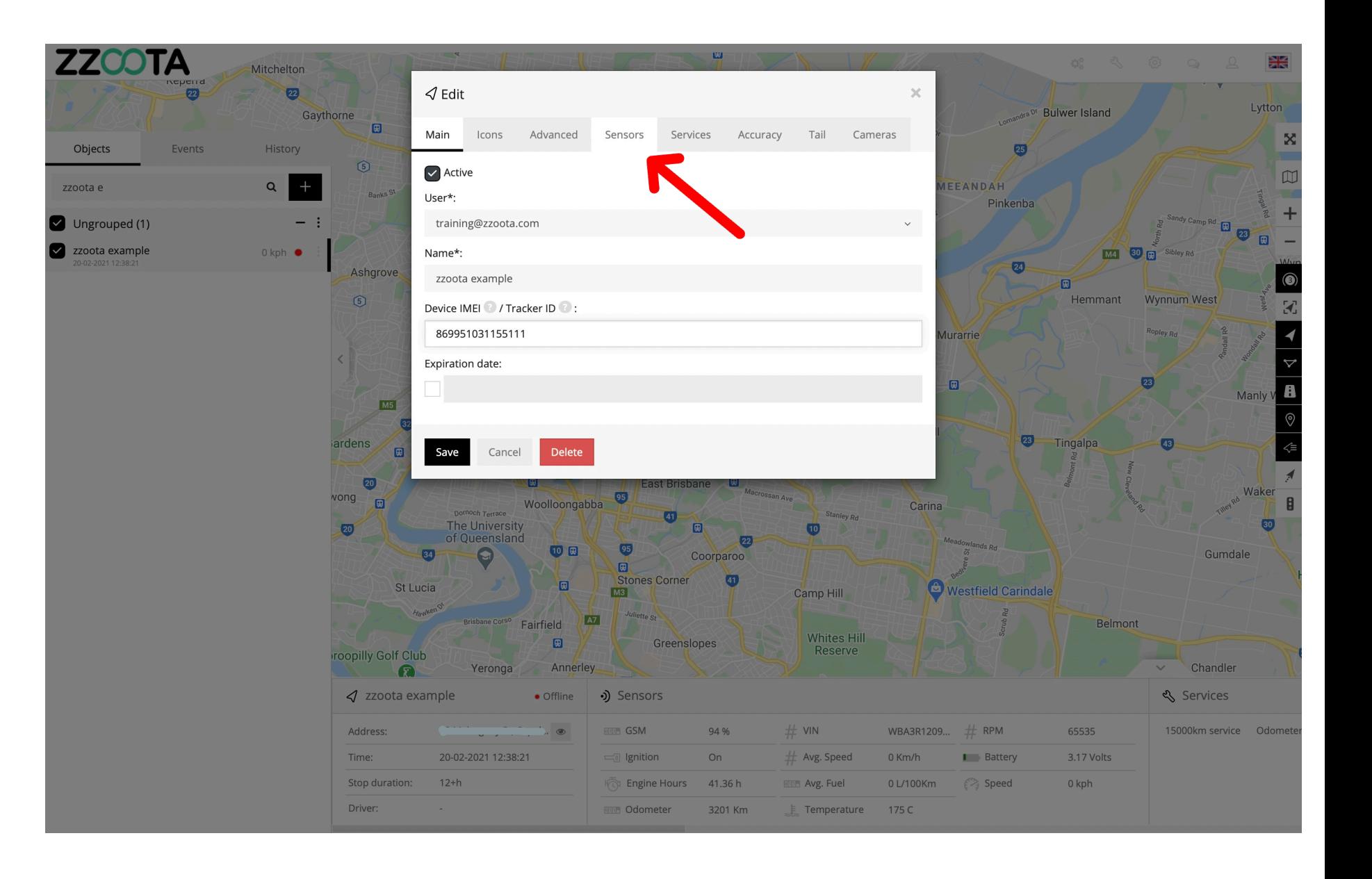

**STEP 6**

Select the settings cog for the Odometer sensor.

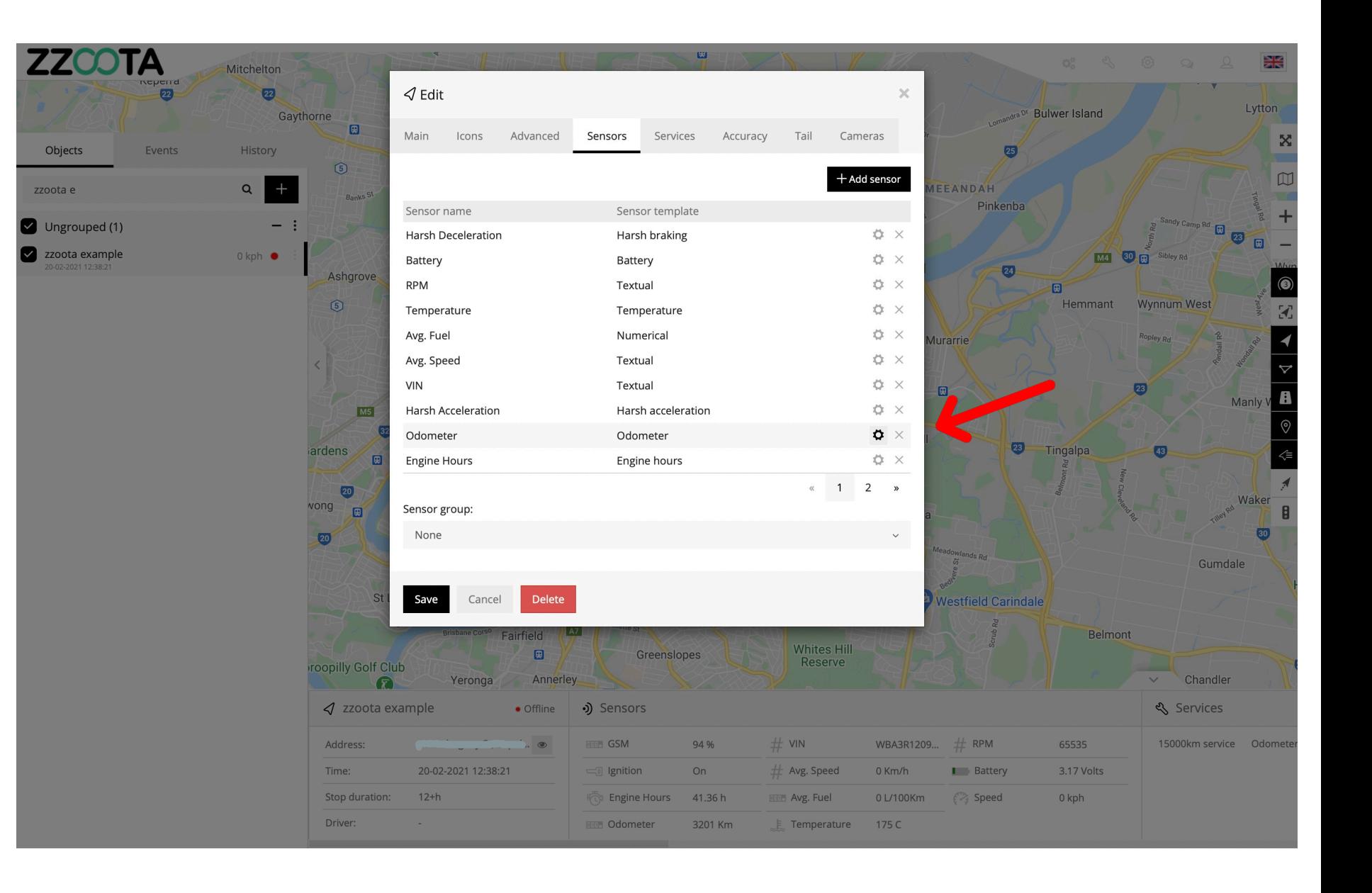

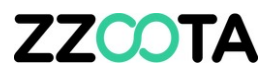

**STEP 7** Note the default formula.

[value]/1000

Values to remember:

- 1. The actual odometer reads 37752 km
- 2. The current virtual odometer is 3201 km

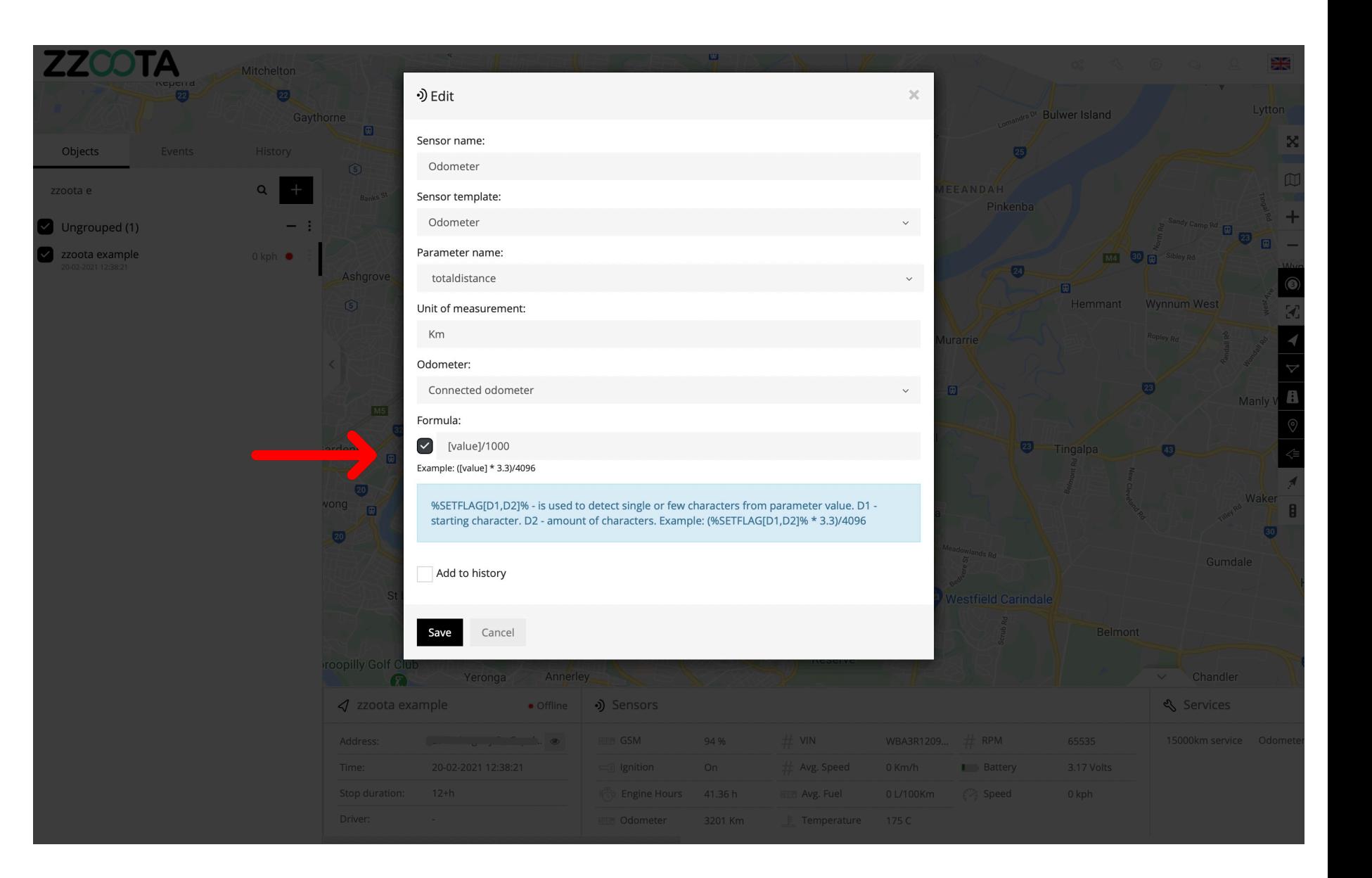

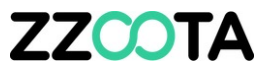

The new formula is

 $([value]/1000)+(x-y)$ 

 $x =$  actual vehicle odometer y = current virtual odometer

([value]/1000)+(37752 – 3201)

**([value]/1000)+34551**

Insert this new formula into the Formula field.

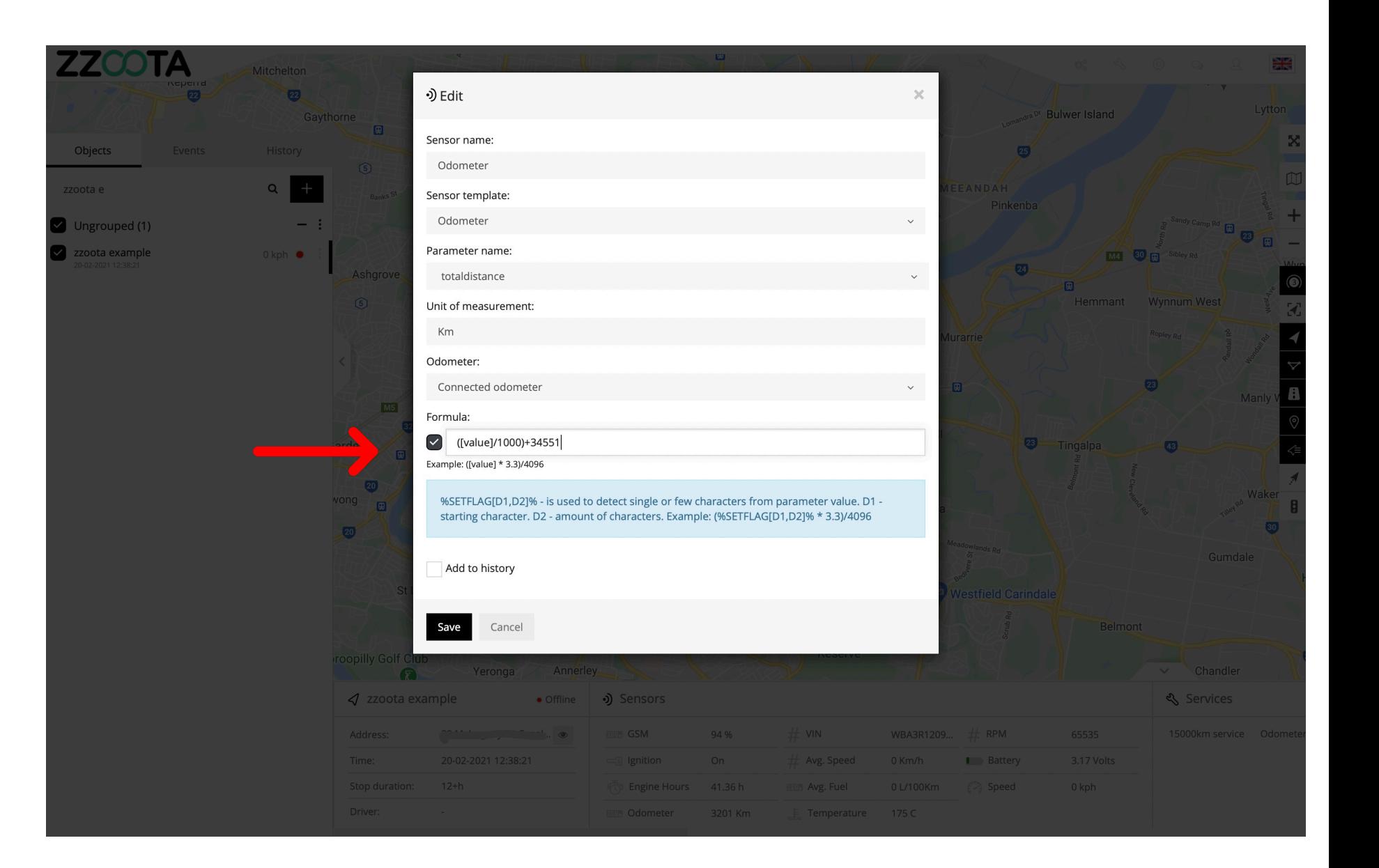

**STEP 8** Select "Save".

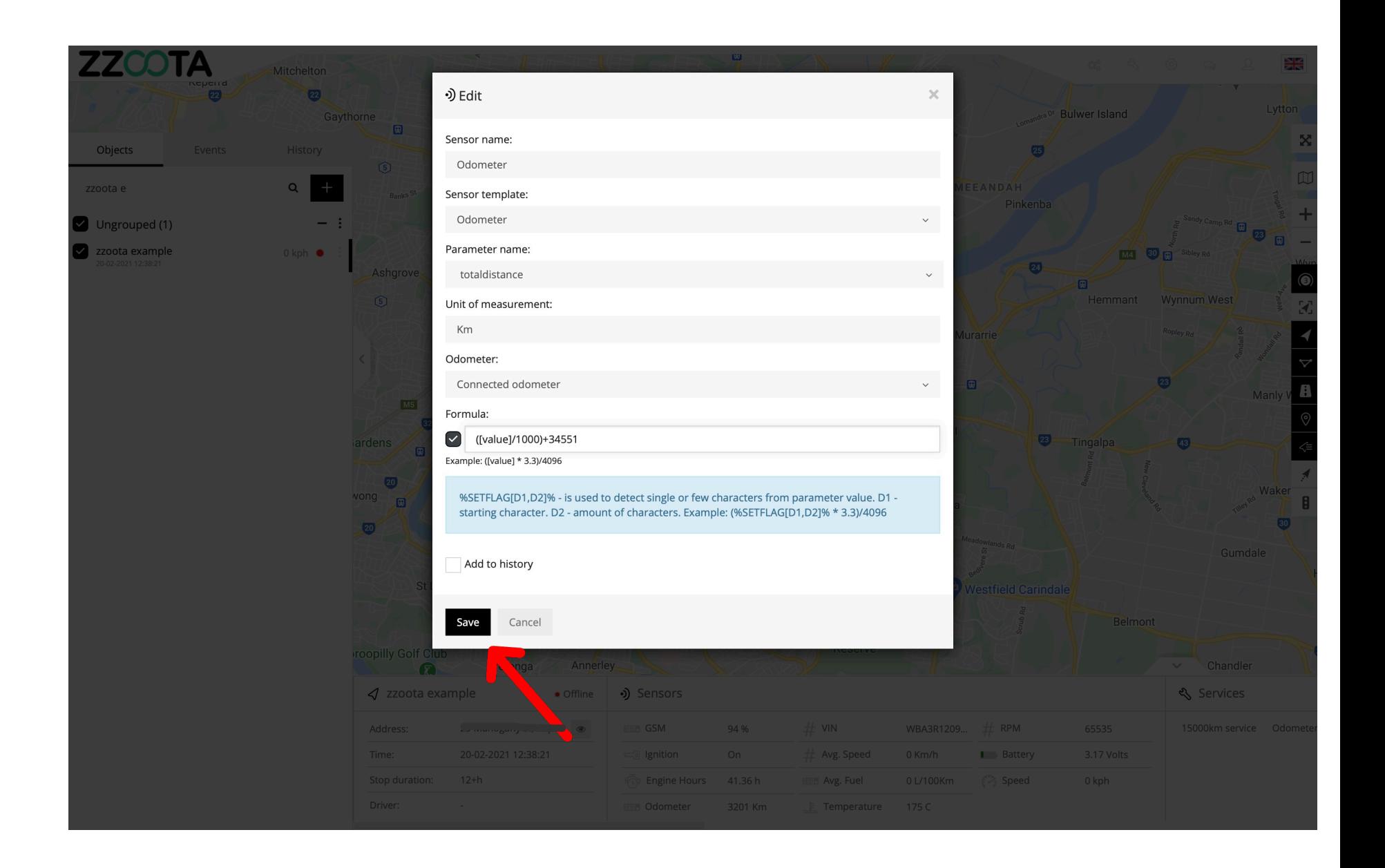

**STEP 9** Select "Save" again.

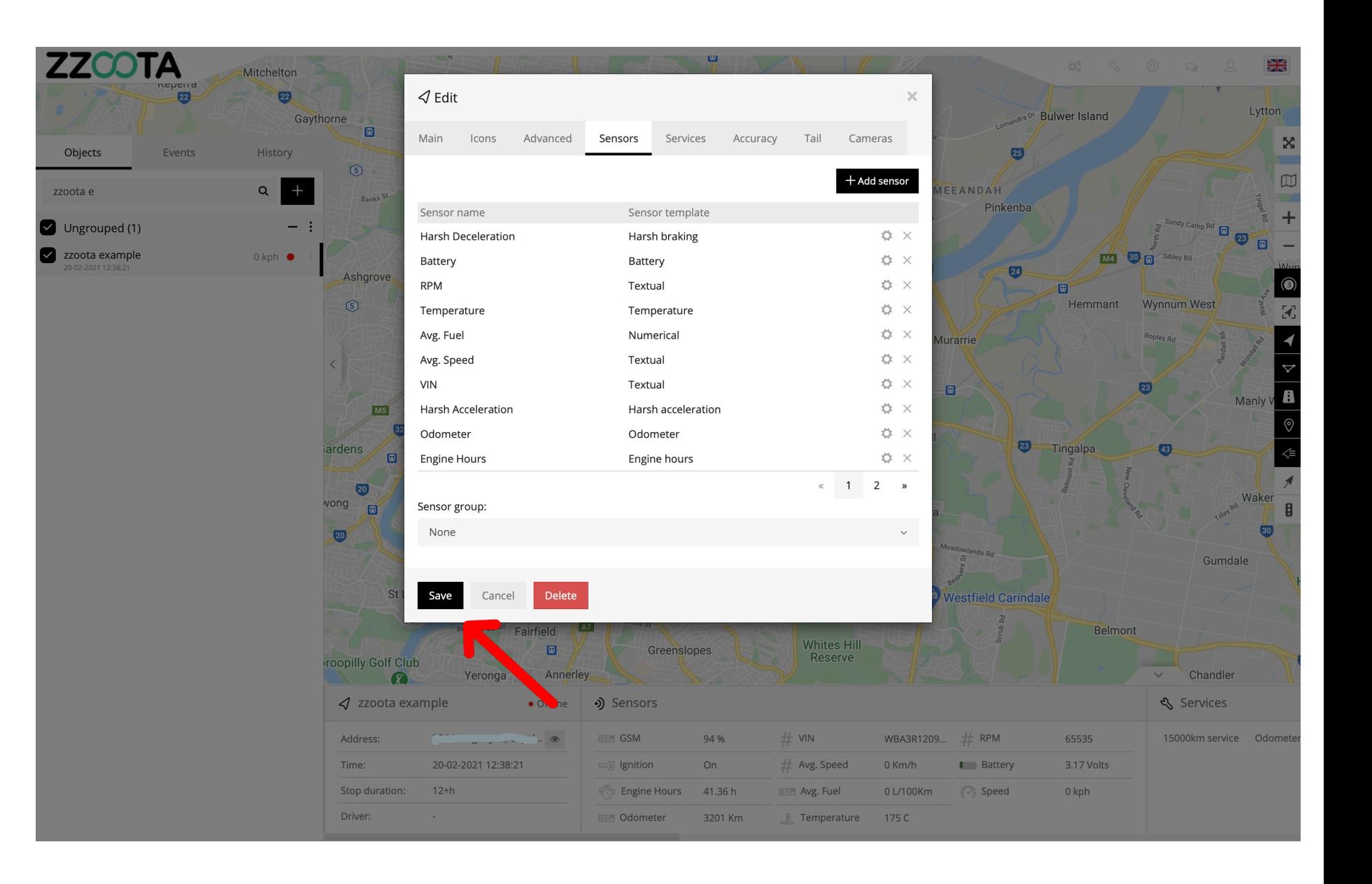

The new formula has now been updated.

**IMPORTANT** : The browser **MUST** be refreshed to update the Sensor dashboard.

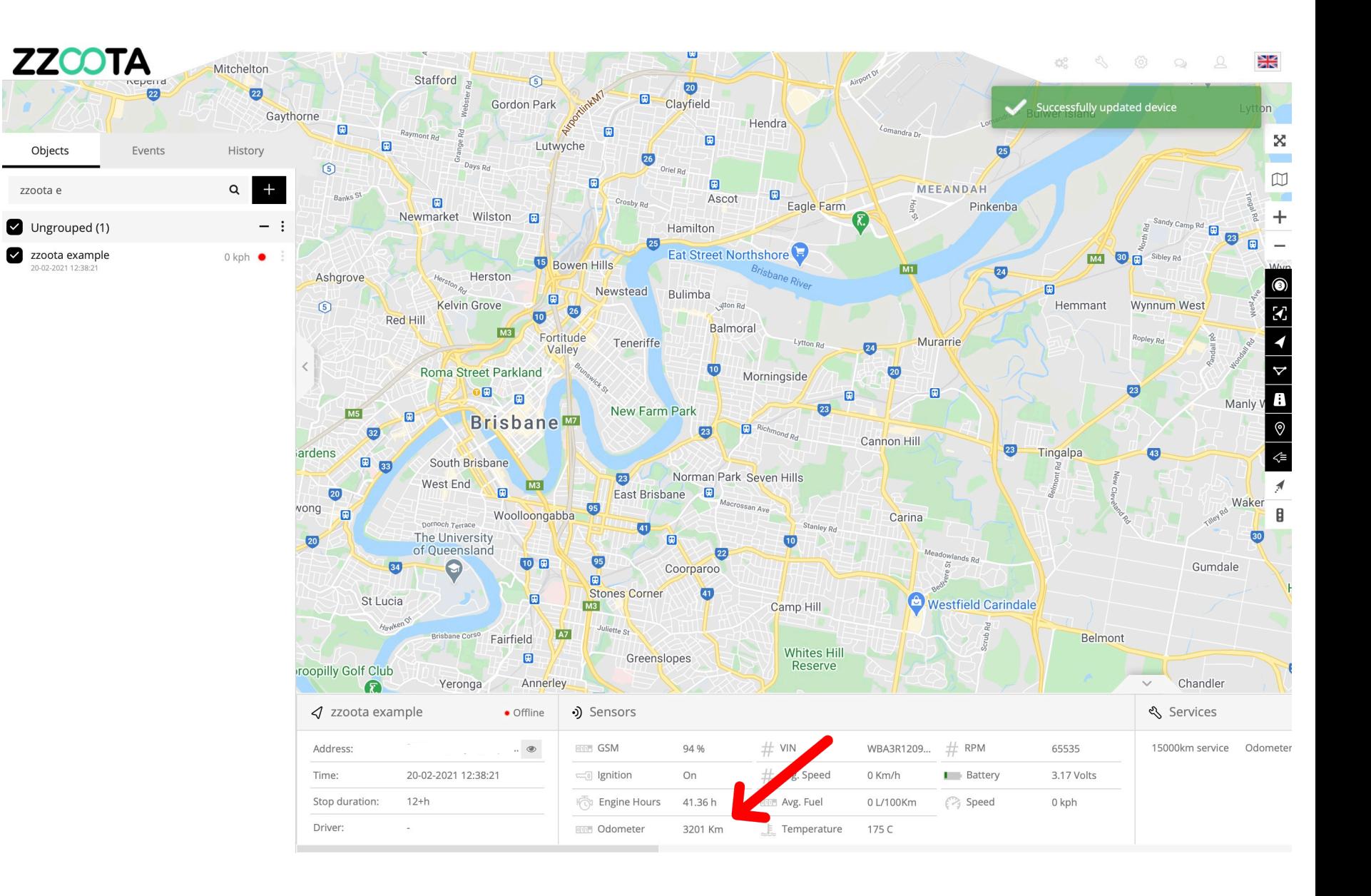

**STEP 10**

Refresh the browser.

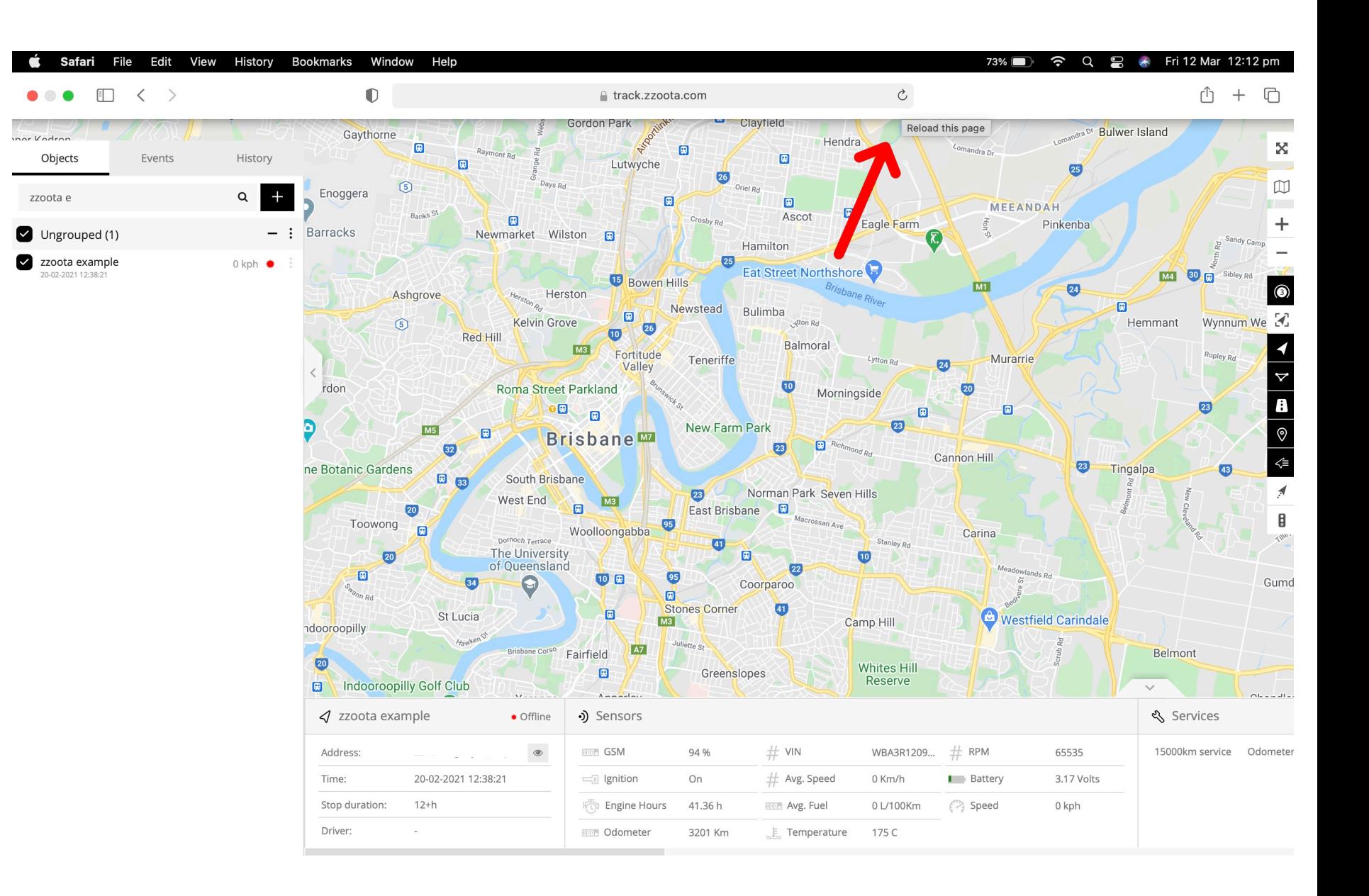

**The Odometer reading has now been updated.**

Note : Over time you may have some discrepancies between the odometer on the vehicle and the odometer on the zzootaLink dashboard.

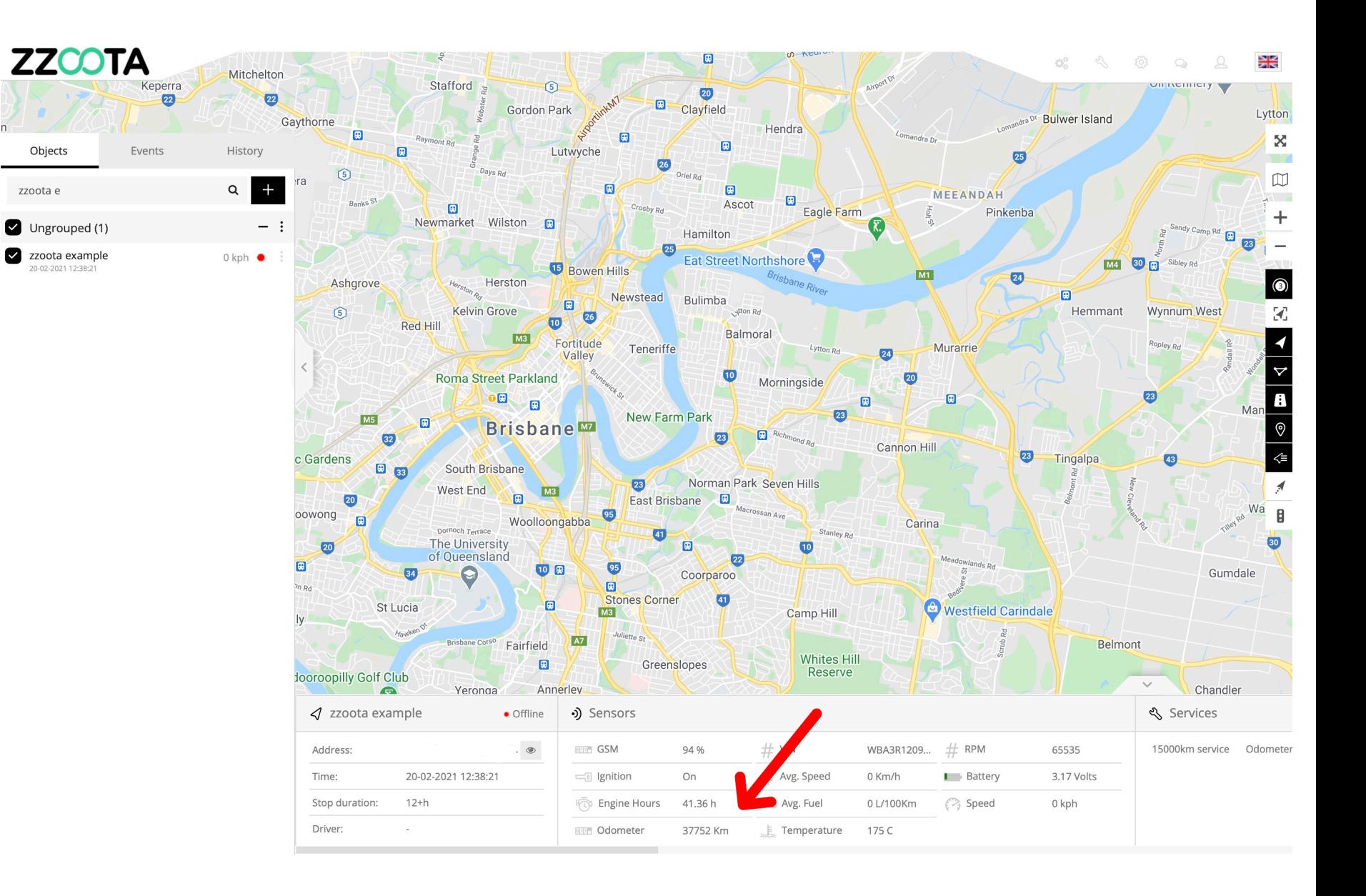

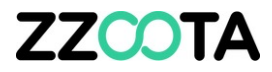

# END OF PRESENTATION